# **Latitude 14 3480**

3000 Series

## Quick Start Guide

Snelstartgids Guide d'information rapide Schnellstart-Handbuch Guida introduttiva rapida

Vind Dell-apps in Windows 8.1 | Localiser les applications Dell dans Windows 8.1 Dell Apps in Windows 8.1 ausfindig machen | Individuare le app Dell in Windows 8.1

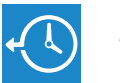

### **Dell Backup Backup, recover, repair, or restore your computer**

**and Recovery**  Maak een back-up, herstel of repareer uw computer Effectuer une sauvegarde, récupération, réparation ou restauration de votre ordinateur

> Computer sichern, wiederherstellen oder reparieren Effettuare il backup, il recupero, la riparazione o il ripristino del computer

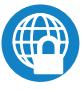

### **Dell Data Protection | Protected Workspace** Protect your computer and data from advanced malware attacks

Bescherm uw computer en gegevens tegen geavanceerde aanvallen door kwaadaardige software

Protéger votre ordinateur et vos données contre les attaques de programmes malveillants

### **MOTE: If you are connecting to a secured wireless network, enter the password for the wireless network access when prompted.**

Computer und Daten vor raffinierten Malware-Angriffen schützen Proteggere il computer e i dati dagli attacchi di malware avanzato

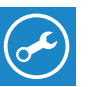

### **SupportAssist Check and update your computer**

Controleer en update uw computer Rechercher des mises à jour et les installer sur votre ordinateur Computer überprüfen und aktualisieren Verificare e aggiornare il computer

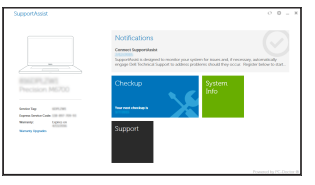

Voltooi de installatie van het besturingssysteem Terminer la configuration du système d'exploitation Betriebssystem-Setup abschließen Terminare la configurazione del sistema operativo

### **Windows 8.1**

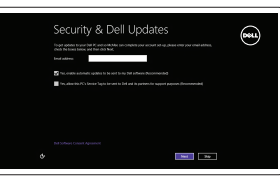

### **1 2 Locate Dell apps in Windows 8.1 Finish operating system setup Connect the power adapter and press the power button**

### **Enable security and updates**

Schakel de beveiliging en updates in Activer la sécurité et les mises à jour Sicherheit und Aktualisierungen aktivieren Abilitare protezione e aggiornamenti

### **Connect to your network**

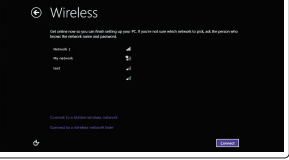

Maak verbinding met uw netwerk Se connecter au réseau Mit dem Netzwerk verbinden Connettere alla rete

### **MOTE: If you are connecting to a secured wireless network, enter the password for the wireless network access when prompted.**

- **N.B.:** Als u verbinding maakt met een beveiligd draadloos netwerk, vul dan het wachtwoord voor het netwerk in wanneer daar om gevraagd wordt.
- **Z REMARQUE :** si vous vous connectez à un réseau sans fil sécurisé, saisissez le mot de passe d'accès au réseau sans fil lorsque vous y êtes invité.
- **ANMERKUNG:** Wenn Sie sich mit einem geschützten Wireless-Netzwerk verbinden, geben Sie das Kennwort für das Wireless-Netzwerk ein, wenn Sie dazu aufgefordert werden.
- **A.B.:** Per collegarsi a una rete senza fili protetta, inserire la password di accesso alla rete senza fili  $\overline{\phantom{a}}$  quando richiesto.

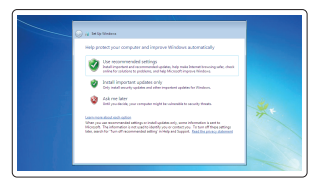

- **N.B.:** Als u verbinding maakt met een beveiligd draadloos netwerk, vul dan het wachtwoord voor het netwerk in wanneer daar om gevraagd wordt.
- **REMARQUE :** si vous vous connectez à un réseau sans fil sécurisé, saisissez le mot de passe d'accès au réseau sans fil lorsque vous y êtes invité.
- **ANMERKUNG:** Wenn Sie sich mit einem geschützten Wireless-Netzwerk verbinden, geben Sie das Kennwort für das Wireless-Netzwerk ein, wenn Sie dazu aufgefordert werden.
- **N.B.:** Per collegarsi a una rete senza fili protetta, inserire la password di accesso alla rete senza fili quando richiesto.

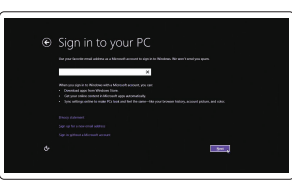

### **Sign in to your Microsoft account or create a local account**

Meld u aan bij uw Microsoft-account of maak een lokale account aan Se connecter à un compte Microsoft ou créer un compte local Bei Ihrem Microsoft-Konto anmelden oder lokales Konto erstellen

Effettuare l'accesso al proprio account Microsoft oppure creare un account locale

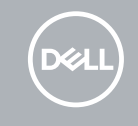

Sluit de netadapter aan en druk op de aan-uitknop Brancher l'adaptateur d'alimentation et appuyer sur le bouton d'alimentation Netzadapter anschließen und Betriebsschalter drücken Connettere l'adattatore di alimentazione e premere il pulsante Accensione

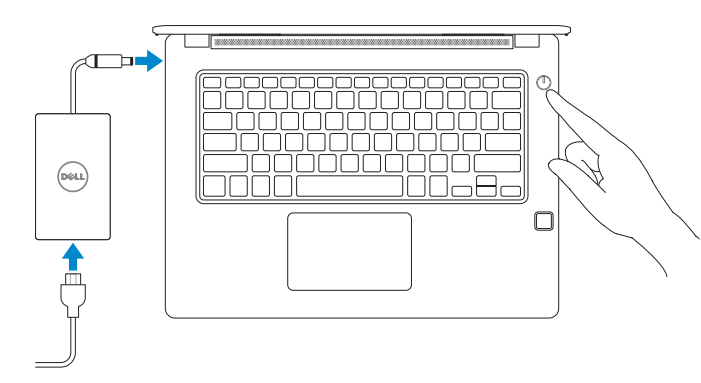

### **Windows 7**

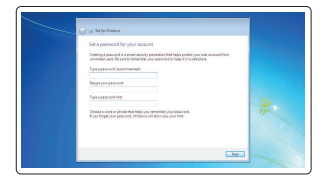

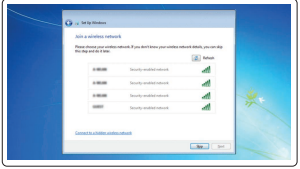

### **Set a password for Windows**

Stel een wachtwoord voor Windows in Définir un mot de passe pour Windows Kennwort für Windows einrichten Impostare una password per Windows

### **Connect to your network**

Maak verbinding met uw netwerk Se connecter au réseau Mit dem Netzwerk verbinden Connettere alla rete

### **Protect your computer**

Beveilig de computer Protéger votre ordinateur Computer schützen Proteggere il computer

### **Ubuntu**

### **Follow the instructions on the screen to finish setup.**

Volg de instructies op het scherm om de setup te voltooien. Suivre les instructions qui s'affichent pour terminer la configuration. Folgen Sie den Anweisungen auf dem Bildschirm, um das Setup abzuschließen. Seguire le istruzioni visualizzate sullo schermo per terminare la configurazione.

### **Features**

Kenmerken | Caractéristiques | Funktionen | Funzioni

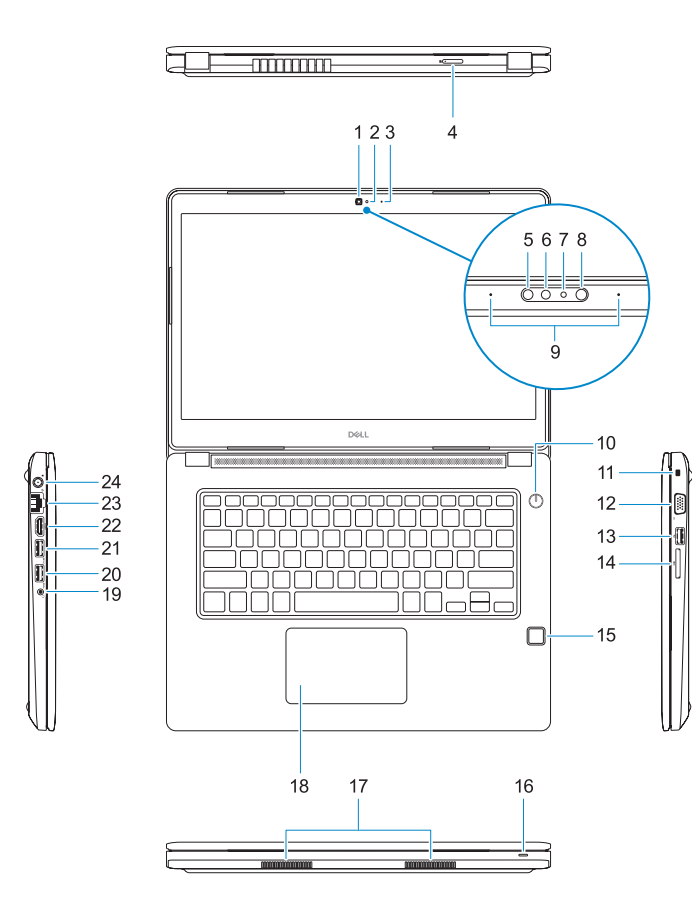

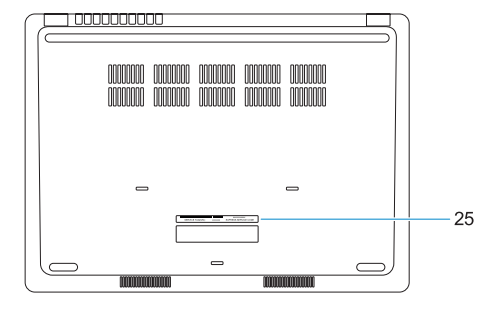

- **1.** Camera
- **2.** Statuslampje camera
- **3.** Microfoon
- **4.** Simkaartsleuf (optioneel)
- **5.** Infraroodcamera (alleen versie met touchscreen)
- **6.** Infraroodzender (alleen versie met touchscreen)
- **7.** Statuslampje camera (alleen versie met touchscreen)
- **8.** Camera (alleen versie met touchscreen)
- **9.** Microfoons (alleen versie met touchscreen)
- **10.** Aan-uitknop
- **11.** Sleuf voor Noble Wedgebeveiligingskabel
- **1.** Webcam
- **2.** Voyant d'état de la webcam
- **3.** Microphone
- **4.** Logement de carte SIM (en option)
- **5.** Webcam infrarouge (version tactile uniquement)
- **6.** Émetteur de rayons infrarouges (version tactile uniquement)
- **7.** Voyant d'état de la webcam (version tactile uniquement)
- **8.** Webcam (version tactile uniquement)
- **9.** Microphones (version tactile uniquement)
- **10.** Bouton d'alimentation
- **11.** Fente pour câble de sécurité Noble Wedge
- **12.** VGA-poort
- **13.** USB 2.0-poort
- **14.** Geheugenkaartlezer
- **15.** Vingerafdruklezer (optioneel)
- **16.** Statuslampje
- **17.** Luidsprekers
- **18.** Toetsenblok
- **19.** Headset-/microfoonaansluiting
- **20.** USB 3.0-poort
- **21.** USB 3.0-poort met PowerShare
- **22.** HDMI-poort
- **23.** Netwerkpoort
- **24.** Netadapterpoort
- **25.** Servicetag
- **12.** Port VGA
- **13.** Port USB 2.0
- **14.** Lecteur de carte mémoire
- **15.** Lecteur d'empreintes digitales (en option)
- **16.** Voyant d'état
- **17.** Haut-parleurs
- **18.** Pavé tactile
- **19.** Prise jack casque/microphone
- **20.** Port USB 3.0
- **21.** Port USB 3.0 avec PowerShare
- **22.** Port HDMI
- **23.** Port réseau
- 24. Port de l'adaptateur d'alimentation
- **25.** Étiquette de numéro de service
- **15.** Fingerabdruckleser (optional)
- **16.** Statusanzeige
- **17.** Lautsprecher
- **18.** Touchpad
- **19.** Headset/Mikrofon-Kombijackanschluss
- **20.** USB 3.0-Anschluss
- 21. USB 3.0-Anschluss mit PowerShare
- **22.** HDMI-Anschluss
- **23.** Netzwerkanschluss
- **24.** Netzadapteranschluss
- **25.** Service-Tag-Etikett
- **1.** Kamera
- **2.** Kamerastatusanzeige
- **3.** Mikrofon
- **4.** SIM-Kartensteckplatz (optional)
- **5.** Infrarotkamera (nur Touch-Version)
- **6.** Infrarotsender (nur Touch-Version)
- **7.** Statuslicht Kamera (nur Touch-Version)
- **8.** Kamera (nur Touch-Version)
- **9.** Mikrofone (nur Touch-Version)
- **10.** Betriebsschalter
- **11.** Noble-Sicherheitskabeleinschub
- **12.** VGA-Anschluss
- **13.** USB 2.0-Anschluss
- **14.** Speicherkartenleser
- **1.** Fotocamera
- **2.** Indicatore di stato della fotocamera
- **3.** Microfono
- **4.** Slot scheda SIM (opzionale)
- **5.** Fotocamera a infrarossi (solo versione a sfioramento)
- **6.** Emettitore a infrarossi (solo versione a sfioramento)
- **7.** Indicatore di stato della fotocamera (solo versione a sfioramento)
- **8.** Fotocamera (solo versione a sfioramento)
- **9.** Microfoni (solo versione a sfioramento)
- **10.** Accensione
- **11.** Slot cavo di sicurezza Noble Wedge
- **15.** Fingerprint reader (optional)
- **16.** Status light
- **17.** Speakers
- **18.** Touchpad
- **19.** Headset/microphone combo jack
- **20.** USB 3.0 port
- **21.** USB 3.0 port with PowerShare
- **22.** HDMI port
- **23.** Network port
- **24.** Power adapter port
- **25.** Service Tag label

- **12.** Porta VGA
- **13.** Porta USB 2.0
- **14.** Lettore di schede di memoria
- **15.** Lettore di impronte digitali (opzionale)
- **16.** Indicatore di stato
- **17.** Altoparlanti
- **18.** Touchpad
- **19.** Connettore jack combinato microfono/cuffia auricolare
- **20.** Porta USB 3.0
- **21.** Porta USB 3.0 con PowerShare
- **22.** Porta HDMI
- **23.** Porta di rete
- **24.** Porta adattatore di alimentazione
- **25.** Etichetta Numero di servizio

### **Product support and manuals**

Productondersteuning en handleidingen Support produit et manuels Produktsupport und Handbücher Supporto prodotto e manuali

### **Dell.com/support Dell.com/support/manuals Dell.com/support/windows Dell.com/support/linux**

### **Contact Dell**

Contact opnemen met Dell | Contacter Dell Kontaktaufnahme mit Dell | Contattare Dell

**Dell.com/contactdell**

### **Regulatory and safety**

Regelgeving en veiligheid Réglementations et sécurité Sicherheitshinweise und Zulassungsinformationen Normative e sicurezza

### **Regulatory model**

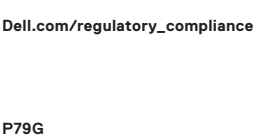

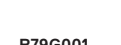

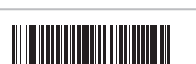

OK69P8A00

Beschreven model | Modèle réglementaire Muster-Modellnummer | Modello normativo

### **Regulatory type**

Beschreven type | Type réglementaire Muster-Typnummer | Tipo di conformità **P79G001**

### **Computer model**

Computermodel | Modèle de l'ordinateur Computermodell | Modello computer

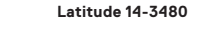

Printed in China. 2017-01

© 2017 Dell Inc. © 2017 Microsoft Corporation. © 2017 Canonical Ltd.

- **1.** Camera
- **2.** Camera status light
- **3.** Microphone
- **4.** SIM card slot (optional)
- **5.** Infrared camera (Touch version only)
- **6.** Infrared emitter (Touch version only)
- **7.** Camera status light (Touch version only)
- **8.** Camera (Touch version only)
- **9.** Microphones (Touch version only)
- **10.** Power button
- **11.** Noble Wedge security cable slot
- **12.** VGA port
- **13.** USB 2.0 port
- **14.** Memory card reader